Andreas Klug und Heike Demmel

# Audiobearbeitung mit Audacity 138

Ausbildungsmaterialien PH 884 Das Radio der Pidagogischen Hochschule Freiburg

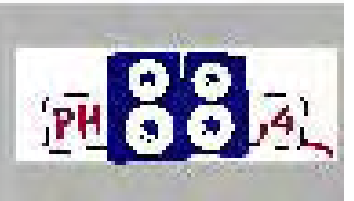

# Inhalt

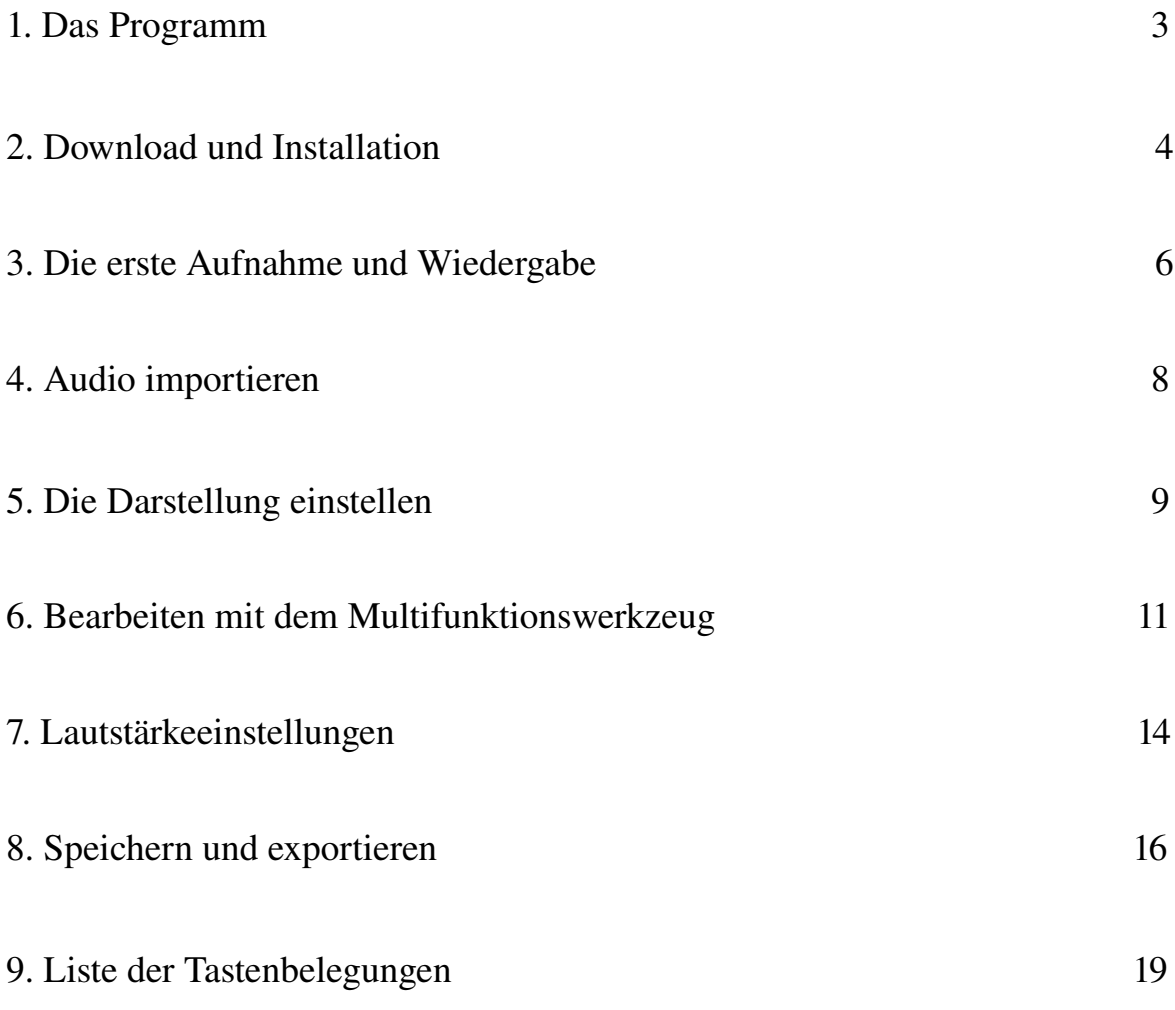

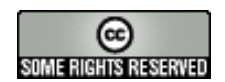

Creative Commons: Namensnennung-NichtKommerziell-Weitergabe unter gleichen Bedingungen

Sie dürfen: den Inhalt vervielfältigen, verbreiten und öffentlich aufführen und Bearbeitungen anfertigen. Zu den folgenden Bedingungen: Namensnennung. Sie müssen den Namen des Autors/Rechtsinhabers nennen.

Keine kommerzielle Nutzung. Dieser Inhalt darf nicht für kommerzielle Zwecke verwendet werden.

Weitergabe unter gleichen Bedingungen. Wenn Sie diesen Inhalt bearbeiten oder in anderer Weise umgestalten, verändern oder als Grundlage für einen anderen Inhalt verwenden, dann dürfen Sie den neu entstandenen Inhalt nur unter Verwendung identischer Lizenzbedingungen weitergeben. Im Falle einer Verbreitung müssen Sie anderen die Lizenzbedingungen, unter die dieser Inhalt fällt, mitteilen. Jede dieser Bedingungen kann nach schriftlicher Einwilligung des Rechtsinhabers aufgehoben werden. Die gesetzlichen Schranken des Urheberrechts bleiben hiervon unberührt.

## 1. Das Programm

Open-Source Audacity ist freie Open-Source-Software zur Bearbeitung von Tönen auf mehreren Spuren. Mit Audacity lässt sich Wort und Musik aufnehmen, abspielen und bearbeiten, Audiodaten wie wav, flac, mp3, m4a, wma und auch ogg lassen sich im- und exportieren. Gängige Operationen wie ausschneiden, kopieren und einfügen sowie unbegrenzt Arbeitsschritte rückgängig machen sind genauso möglich wie das mixen und hinzufügen von Klangeffekten. Selbstverständlich gibt es ein Werkzeug, um Lautstärken einfach zu verändern. Versionen Audacity wird von einem weltweit vernetzten Team von Programmierern entwickelt und engagiert weiterentwickelt, die derzeit aktuelle Version ist Audacity 1.3.8. Das Programm läuft auf zahlreichen Plattformen und Betriebssystemen: Windows (98 bis Vista), Mac OS X sowie Linux/Unix.

Support Bei Fragen und Problemen hilft das deutschsprachige Audacity -Support- Forum auf http://www.audacity-forum.de/ weiter. Hier gibt es Antworten auf generelle Fragen zum Programm, aber auch speziell zum Einsatz von Audacity unter Linux, Macintosh und Windows. Besonders nützlich: die Usergroup Radio/Interviewbearbeitung, in der sich vor allem Radioleute tummeln, mit ihren ganz besonderen Fragen und Anforderungen. Und die praktische Suchfunktion führt schnell zu Tipps zur eigenen, brennenden Frage.

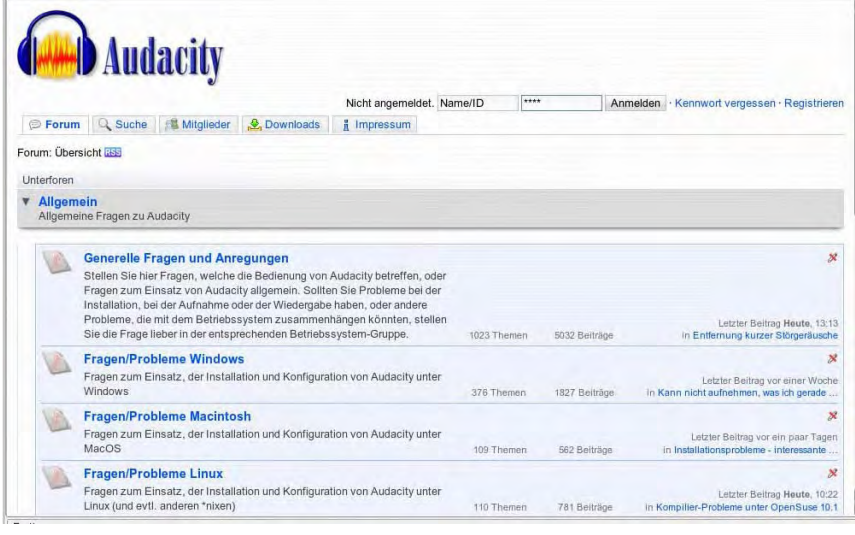

# 2. Download und Installation

Download Auf der deutschsprachigen Seite <http://www.audacity.de/> kann Audacity heruntergeladen werden, dort sind auch die wichtigsten Informationen und Anleitungen zusammengestellt. Auch der Quellcode und Hintergrundinformationen finden sich dort. Beim Download ist darauf zu achten, dass die für das jeweilige Betriebssystem passende Version verwendet wird. Die Installation unter Windows und Mac OS geschieht mit den üblichen Installations-Routinen. Viele Linux-Distributionen liefern Audacity gleich mit. Manchmal finden sich dann allerdings noch ältere Versionen von Audacity.

Audio-Codecs Um unmittelbar aus Audacity heraus mp3-Dateien erzeugen zu können muss der mp3-Encoder lame installiert sein, der aus Lizenzgründen nicht mit dabei ist. Auf <http://www.audacity.de/>steht im Download-Bereich, wo lame für Windows und Mac OS im Internet zu finden ist; darüberhinaus kann Download und Installation auch aus Audacity heraus direkt durchgeführt werden (Menüpunkt Bearbeiten > Einstellungen > Bibliotheken). Auch unter Linux ist lame sehr einfach zu installieren, es ist beispielsweise fertig kompiliert als rpm-Paket (für SuSE-Linux) im Netz zu finden [\(http://packman.links2linux.de/\)](http://packman.links2linux.de/index.php4?action=017&vn=2). Dort sind auch die offiziellen Lizenzbedingungen nachzulesen sowie wichtige Hinweise dazu, welche die geeigneten Pakete für die jeweilige Linux-Installation sind. Für Ubuntu-Linux gibt es im multiverse-Repository ein lame-Paket.

Nach der Installation der FFmpeg-Bibliotheken (Bearbeiten >

Einstellungen > Bibliotheken) unterstützt Audacity zahlreiche weitere, auch proprietäre ("firmeneigene") Formate wie u.a. AC3, wma und m $4a$  (,,mp $4$ ").

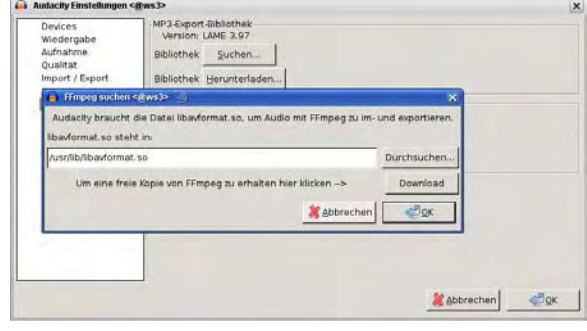

Anpassungen Um komfortabel mit Audacity arbeiten zu können sind einige Anpassungen unter dem Menüpunkt Bearbeiten > Einstellungen empfehlenswert:

→ Unter Dateiformate sollte zunächst der lame-mp3-Encoder

eingebunden werden mit dem Button suche Bibliothek. Unter Linux heißt die gesuchte Datei üblicherweise libmp3lame.so, unter Windows lame\_enc.dll. Hier eine recht hohe Bitrate (etwa 160/192/256 kbit) einzustellen ist durchaus sinnvoll, so kann auf der lokalen Festplatte oder im lokalen Netz mit hoher Qualität gespeichert werden. Um Produktionen im Internet bereitzustellen sollte dann allerdings eine niedrigere Bitrate verwandt werden. (Details hierzu im Kapitel *Speichern*.)

- ➔ Vor dem Arbeiten sollte unter Import/Export unbedingt die sicherere Variante ausgewählt sein, also: Bei unkomprimierten Audiodateien eine Kopie erstellen. Dadurch werden die verwendeten Audiodateien, die eventuell über die Festplatte verstreut liegen, extra gespeichert. Das verhindert nervenraubende Datenverluste.
- ➔ hnlich verhält es sich beim Speichern von Projekten (in Projekte): Hier sollte aus demselben Grund Immer alle Daten in die Projektdatei kopieren ausgewählt sein.
- ➔ Unter Spuren sollte Automatisch scrollen bei Wiedergabe angekreuzt sein, damit immer der Bereich zu sehen ist, an dem sich der Cursor befindet.
- ➔ Unter Programmoberfläche kann die Sprache gewählt werden, in der die Menüs erscheinen. Hier verbirgt sich ein großer Vorteil von Audacity: 30 Sprachen sind bereits enthalten und es kommen weiterhin neue dazu.
- ➔ Unter Tastatur können sinnvolle Tastenbelegungen eingestellt werden, etwa die Tasten Plus und Minus auf dem Zahlenblock zum einzoomen und auszoomen der Wellendarstellung. Viele Funktionen liegen bereits als Tastaturkürzel bereit, für zügiges Arbeiten empfiehlt sich durchaus ein Blick in diese Liste am Ende dieses Heftes.
- → Unter Spuren sollte Schnittlinien anzeigen aktiviert sein (s. Kapitel 6).

# 3. Die erste Aufnahme und Wiedergabe

Aufnahme und Aussteuerung

Audacity startet mit zunächst leerem Spurbereich. Sobald Aufnahmen gemacht werden oder vorhandene Audiodateien geöffnet werden, legt das Programm (neue) Spuren an. Vorausgesetzt der Rechner verfügt über eine korrekte Audio-Konfiguration kann die Aufnahme durch Drücken des roten Aufnahmeknopfs unmittelbar gestartet werden. Die Aussteuerung erfolgt über den Schieberegler mit dem angedeuteten Mikrofon, die Eingangswahl (Line, Mic usw., abhängig von der Soundkarte) erfolgt über die Liste neben dem Aussteuerungsregler. Audiogeräte wie beispielsweise MD-Player sollten stets an den Line-Eingang der Soundkarte angeschlossen werden, bei der Verwendung des Mikrofon-Eingangs könnte es leicht zu Übersteuerungen kommen. Ob die Aufnahme gelingt, ist gut über die Aussteuerungsanzeige zu kontrollieren, sie sollte nicht über -6dB gehen. Es kann aber auch mit der Monitorfunktion "vorgehört" werden: Ein einfacher Klick auf die Aussteuerungsanzeige - bei noch nicht gestarteter Aufnahme - zeigt den Eingangspegel. Die Aufnahme kann mit der Pausetaste jederzeit angehalten und mit der Stopptaste beendet werden. (Achtung: Bei gedrückter Pause-Taste ist Audacity komplett blockiert!) Weitere Aufnahmen erzeugen zunächst jeweils eine neue Spur, dadurch ist versehentliches Überspielen von vorhandenen Aufnahmen ausgeschlossen. Mit Shift+Aufnahmebutton oder Shift+r kann die Aufnahme am Cursor-Standort (auch auf der gleichen Spur, aber auf jeden Fall im Anschluss an vorhandene Clips) fortgesetzt werden.

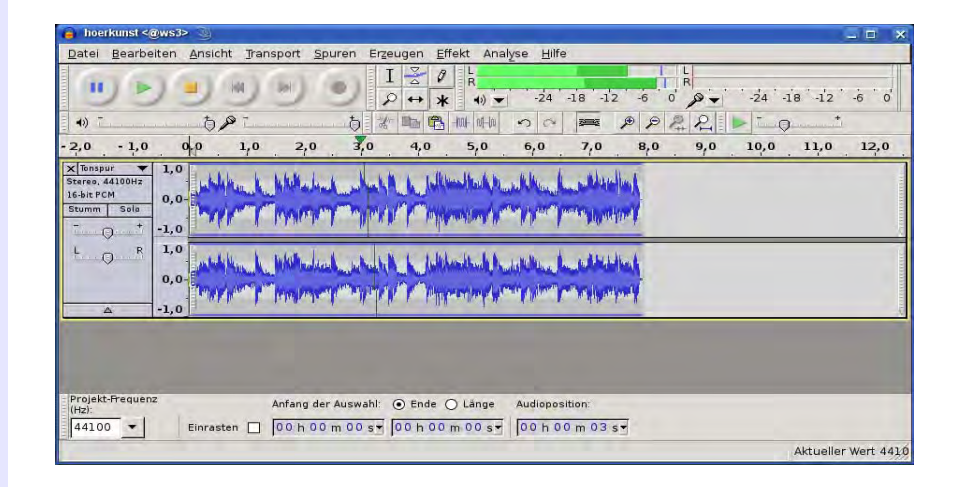

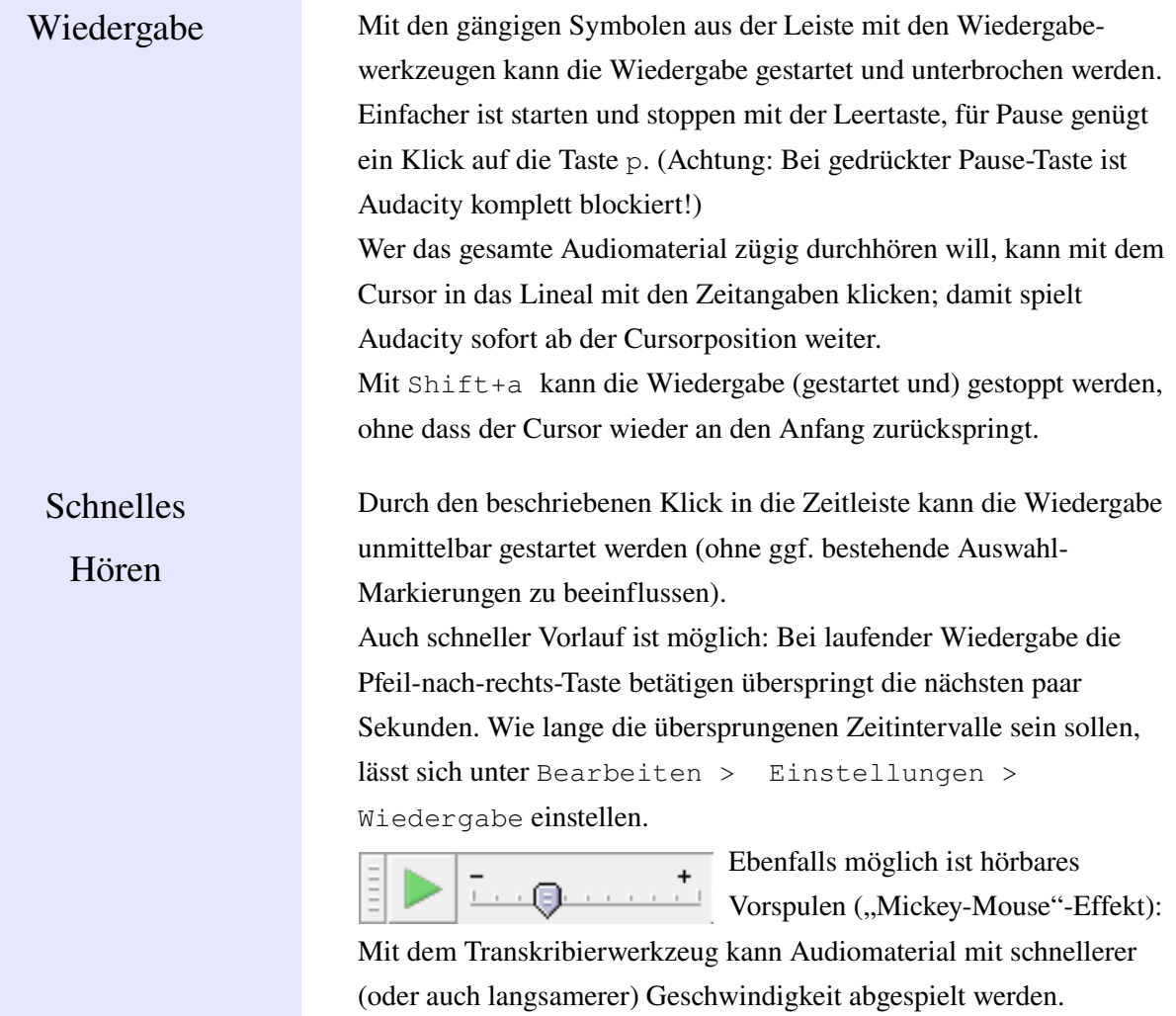

# 4. Audio importieren

Importieren Audiomaterial kann in Audacity seit je her in den Formaten wav, mp2, mp3, aiff, flac und ogg importiert werden: Mit Datei > importieren > Audio kann vorhandenes Material in ein bereits geöffnetes Projektfenster (ggf. zusätzlich) eingebunden werden. Wird weiteres Audiomaterial importiert, landet es automatisch in einer neuen Spur.

> Durch die Verwendung der FFmpeg-Bibliotheken werden (seit Audacity 1.3.6) zahlreiche weitere Formate unterstützt (s. Kapitel 2).

Über Datei > Öffnen hingegen wird eine neue Instanz von Audacity in einem neuen Projektfenster geöffnet, zwischen den Fenstern kann hin- und herkopiert werden. Rohmaterial kann so in einer separaten Umgebung geschnitten und vorbereitet werden und dann per copy and paste in das Gesamtprojekt eingefügt werden. Auch können Audiodateien direkt aus dem Konqueror bzw. Dateiexplorer per drag and drop in ein Audacity-Projekt importiert werden.

# 5. Die Darstellung einstellen

## Horizontale Einstellung

Vertikale

Einstellung

Bevor mit der Arbeit an dem Audiomaterial begonnen wird sollte die passende Darstellung gewählt werden, mit der Taste F11 kann in den Vollbildmodus geschaltet werden. Für die Einstellung der horizontalen Auflösung (ein- und auszoomen) hat sich die Verwendung der Tasten + und a uf dem Zahlenblock eingebürgert. In Kapitel 2 ist beschrieben, wie solche Tastaturbelegungen vorgenommen werden können. Und

schliel ich stehen entsprechende Buttons zur Verfügung, mit denen ein- und

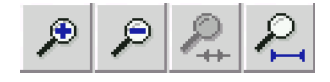

ausgezoomt werden kann und das Projekt bzw. eine Auswahl ins Fenster eingepasst werden kann. Letzteres geht auch noch schneller: Zieht man mit der rechten Maustaste über einen Bereich wird dieser ins Fenster eingepasst. Die Funktionen sämtlicher Audacity-Buttons lassen sich bequem anzeigen indem der Mauszeiger kurz auf dem jeweiligen Button verharrt - ohne Bewegung oder Klick. Strg+f findet die optimale Einstellung für das gesamte Projekt.

In vertikaler Richtung können Spuren mit der Maus beliebig in ihrer Größe verändert werden: Dazu wird mit dem Mauszeiger, der sich am Rande der Wellendarstellung einer Spur in einen Doppelpfeil verwandelt, die Spur aufgezogen oder zusammengeschoben. Strg+Shift+f findet die optimale Einstellung für das gesamte Projekt.

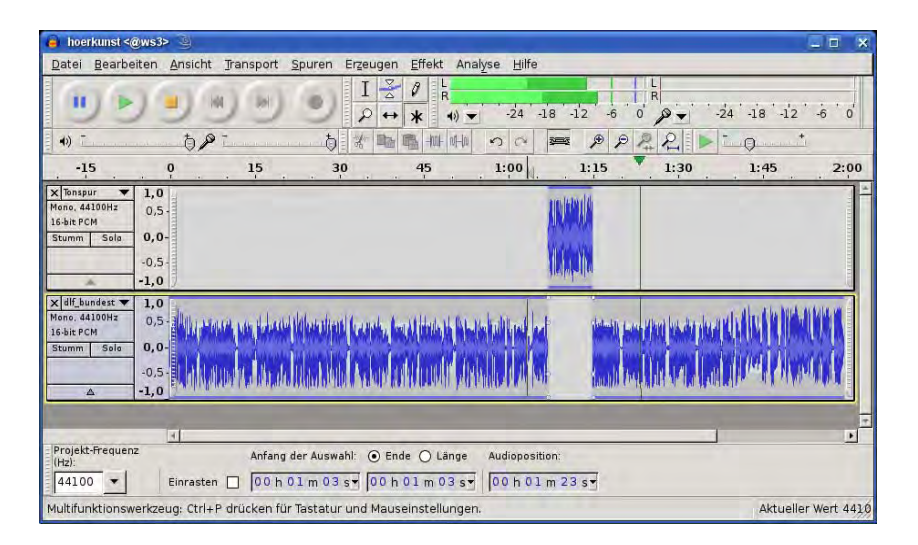

Jede Tonspur hat auch ein kleines Dreieck unten im Spurkopf: Ein Klick darauf verkleinert bzw. vergröe rt die Spur.

Darüber hinaus kann durch Klicken mit der Maus in die vertikale Ziffernskala im Spurkopf derjenige Amplituden-Bereich vergrößert dargestellt werden, in den geklickt wird. Bei gleichzeitig gedrückter Shift-(Großbuchstaben-)Taste wird wieder schrittweise verkleinert. Darüber hinaus kann über den Pfeil im Spurkopf das Spurmenü geöffnet und dort die Anzeige Wellenform (db) gewählt werden: Hierdurch können tatsächliche Pegelwerte ermittelt werden.

Textspur Hilfreich zur Orientierung und besseren Übersicht ist die Textspur. Hier können Marker gesetzt aber auch ganze Passagen markiert und benannt werden. Der Menüpunkt Spuren > Neue Spur anlegen > Textspur (oder auch: Strg+b) erzeugt eine Textspur mit einer Markierung an der Stelle, wo der Cursor stand. War eine Auswahl markiert, zieht sich die Markierung über den ganzen Bereich. In beiden Fällen kann dort auch Text eingegeben werden, die Stelle oder Passage also beschriftet werden. Außerdem können Inhalte aus Textdateien in die Textspur eingefügt werden. Weitere Markierungen können mit Strg+b oder - steht der Cursor in der Textspur selbst - der Eingabe beliebiger Ziffern/Buchstaben erzeugt werden. Die Markierung kann auch nachträglich verschoben werden. Das Löschen einer Textmarke erfolgt über das komplette Löschen des Textfeldes mit entf/del.

> Bei laufender Aufnahme (und Wiedergabe) können Markierungen mit Strg+m gesetzt werden. So können lange Aufnahmen wie ein Vortrag oder eine Pressekonferenz schon "live" vorstrukturiert und Namen oder Thematisches in die entsprechende Textmarke geschrieben werden. Doch Vorsicht: Dabei sollte man sich stets in der Textspur befinden, sonst kann versehentlich die Aufnahme gestoppt werden (mit Leertaste).

Kettensymbol **Bei gedrücktem Kettensymbol-Button sind Textspur und darü**berliegende Tonspur(en) verbunden, beim Schneiden bleibt die Relation zwischen Markern und darüber liegendem Audio erhalten.

Werkzeugleisten Auch die generelle Ansicht von Audacity kann verändert werden. Am linken Rand der jeweiligen Werkzeugleiste ist ein Anfassbalken: Verharrt der Mauszeiger über ihm wird dessen Funktion angezeigt. Mit ihm kann aber auch die ganze Werkzeugleiste abgelöst, verschoben und an anderer Stelle angedockt werden.

# 6. Bearbeiten mit dem Multifunktionswerkzeug

Multifunktionsmodus Um zügig und unkompliziert zu schneiden ist der Multifunktionsmodus unverzichtbar: Ist er aktiviert können die gängigen Bearbeitungsschritte ohne lästiges Umstellen der Werkzeuge

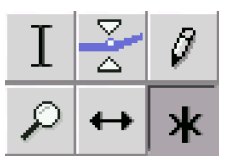

durchgeführt werden. Bei den folgenden Erläuterungen wird davon ausgegangen, dass der Sternchen-Knopf aktiviert ist. (Mit den anderen Werkzeugen könnten gezielt einzelne Bearbeitungsmodi eingeschaltet werden.) Mit dem Multifunktionswerkzeug erhält die Maus drei unterschiedliche Funktionalitäten je nach Standort auf der Wellendarstellung:

1. Funktion: Auswahl erstellen Ist der Mauszeiger als Einfügestrich sichtbar (etwa auf der Wellendarstellung) kann durch Ziehen bei gedrückter Maustaste eine Auswahl markiert und anschliee nd bearbeitet werden a uch über mehrere Spuren hinweg. Häufig sollen Anfang und Ende einer solchen Auswahl anschliee nd noch korrigiert werden: Das ist leicht möglich durch Anfahren der Auswahlgrenzen: Sobald sich der Einfügestrich der Maus in einen Pfeil verwandelt kann die Auswahlgrenze verschoben werden. Oder einfach mit gedrückter Shift-Taste in die Auswahl klicken und die Grenzen nachträglich verschieben. Mit Shift+Pos1 oder Shift+Ende ist die Auswahl bis zum Anfang bzw. Ende der Spur wie auch in anderen z. B. Textverarbeitungsprogrammen - markiert. Anfang, Ende und Länge der Auswahl sind am unteren Ende des Audacity-Fensters in der Statusleiste ablesbar. Wird nun die Wiedergabe gestartet, wird nur der Blockinhalt gespielt. Durch einen Klick in die graue leere Hintergrundfläche im Spurkopf ist die komplette Spur markiert. Ein Doppelklick auf einen Clip markiert nur diesen Clip. Das gesamte (Mehrspur)Projekt kann mit Strg+a markiert werden. Der Bereich zwischen Cursorposition und einer weiteren Position kann mit Shift+Klick markiert werden. Die Wiedergabe ab einer beliebigen Stelle ohne die Auswahl zu löschen ist mit Klick in die Zeitleiste möglich.

**Schnitt** simulieren Besonders praktisch ist die Vorhörfunktion. Wird die Taste c ode r bei gedrückter Strq-Taste der Wiedergabe-Button g edrückt, wird der Schnitt simuliert: Es sind einige Sekunden vor und nach der Auswahl zu hören – ohne das markierte Audiomaterial. Die Spieldauer vor und nach der Auswahl ist über Bearbeiten > Einstellungen > Audio E/A > Schnitt vorhören einstellbar.

Bis an die oder ab der Auswahlgrenze kann gespielt werden, indem die Wiedergabe mit der Taste b gestartet wird: Je nach aktueller Cursorposition startet dann die Wiedergabe zur oder ab der Auswahlgrenze.

Die Position einer Auswahl auf der Zeitachse kann gespeichert und wiederhergestellt werden über die Menüpunkte Bearbeiten > Auswahl speichern bzw. Auswahl wiederherstellen.

Der Blockinhalt kann nun mit konventionellen Methoden bearbeitet werden, die Standardfunktionen wie Strg+c für kopieren in die Zwischenablage, Strg+v für einfügen, Strg+x für ausschneiden und kopieren in die Zwischenablage stehen ebenso zur Verfügung wie die Taste entf/del sowie deren Pendants als Buttons im oberen Fensterbereich. Allerdings erzeugt das löschen von Audiomaterial mit entf/del und auch mit backspace keine Schnittlinien!

Beim arbeiten mit mehreren Spuren kann eine Auswahl auch über mehrere Spuren hinweg markiert und gelöscht werden. Soll aber nur in Spur eins und Spur drei etwas entfernt werden, in Spur zwei dagegen nicht, empfiehlt sich folgende Vorgehensweise: In Spur eins die Auswahl markieren, dann die Spur drei mit Shift+Klick im Spurkopf auswählen, dann mit Strg+x löschen.

In der Zwischenablage befindliches Audio aus einer Auswahl kann wie soeben beschrieben in beliebigen Spuren (auch in weiteren parallel geöffneten Audacity-Fenstern) eingefügt werden. Es sollte aber das ganze Audiomaterial die gleiche Samplefrequenz haben, üblicherweise sind das 44,1 kHz.

Spuren zusammenführen

Spielen zur oder ab

der Auswahlgrenze

Position einer

Auswahl speichern

Kopieren, einfügen, entfernen

> Gerade bei aufwändigen Produktionen ist ein Bearbeiten in mehreren Schritten oft sinnvoll. Um nicht in stets mehr Spuren zu arbeiten und die Übersicht zu verlieren ist es hilfreich, Audiomaterial verschiedener Spuren zusammenzumixen. Mit Spuren > Zusammenführen fügt man das gesamte Audiomaterial der markierten Spuren in einer Spur zusammen.

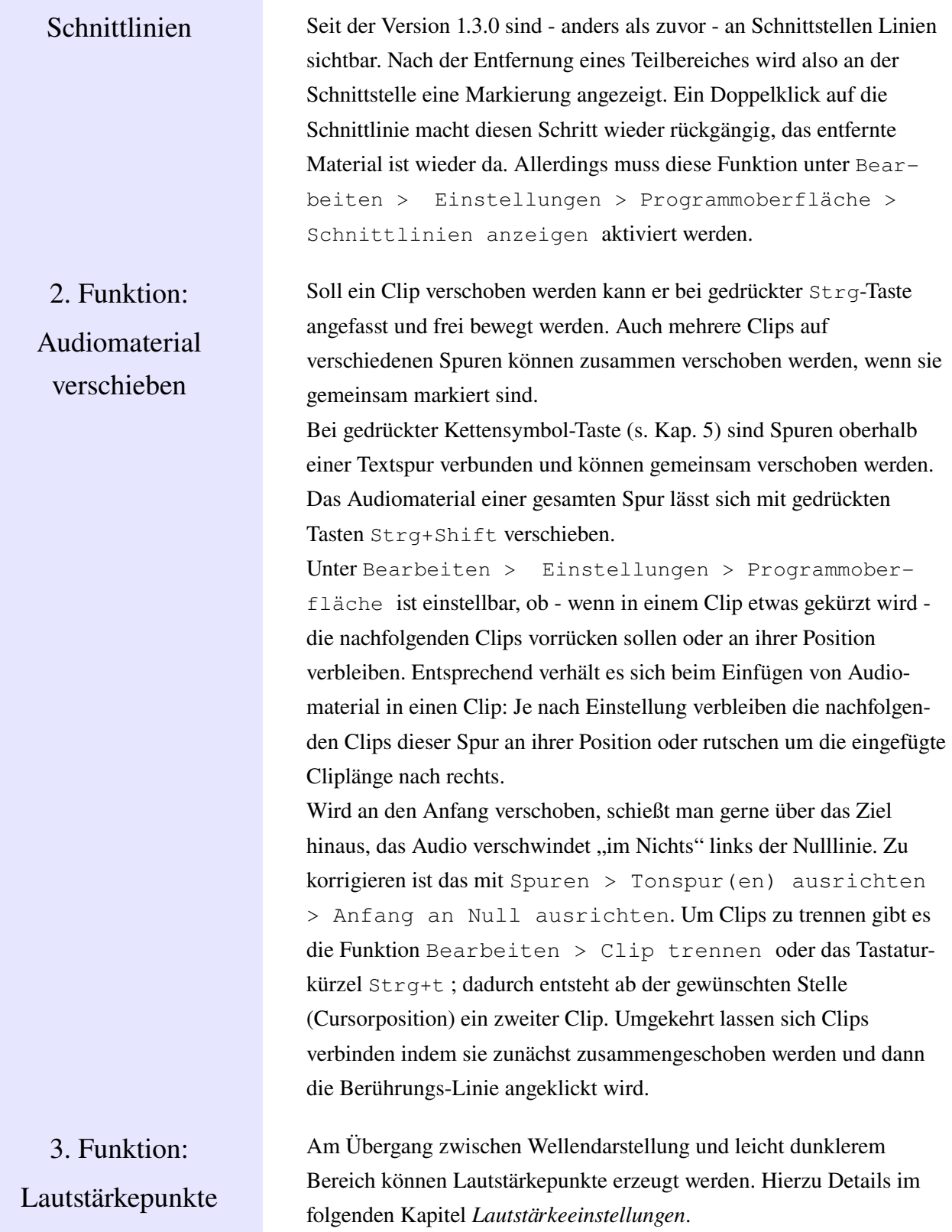

werden:

# 7. Lautstärkeeinstellungen

## Drei Möglichkeiten Lautstärkeeinstellungen können für eine ganze Spur, innerhalb einer

1. Spurkopf

2. Lautstärkepunkte

Sofern wie in Kapitel 6 vorgeschlagen der Multifunktionsmodus aktiviert ist, kann im Bereich der Wellenformdarstellung die Lautstärke durch Bewegen von Lautstärkepunkten verändert werden: Im Übergangsbereich zwischen hellerem und dunklerem Grau verwandelt sich der Mauszeiger in

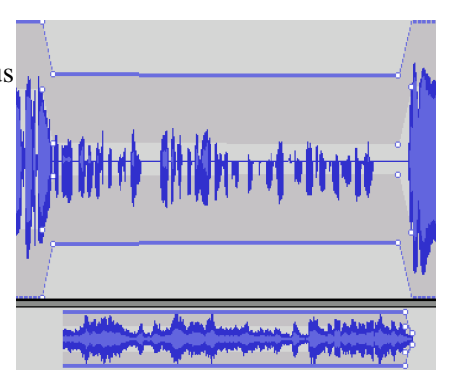

zwei weie Dreiecke, bei gedrückt gehaltener Maustaste kann nun ein Punkt erzeugt und die Lautstärkekurve verändert werden. Die Lautstärkepunkte können nachträglich verschoben sowie gelöscht werden, indem sie über den Rand des Spurbereichs hinaus "ins Nichts" verschoben werden.

Spur auf der Wellenformdarstellung sowie automatisiert vorgenommen

Im Spurkopf befindet sich ein Lautstärkeregler. Hiermit kann die Lautstärke für die gesamte Spur in 3 dB-Schritten eingestellt werden. Wird

die Shift-Taste gedrückt, sind auch 1 dB-Schritte möglich.

3. Ein/Ausblenden Häufig soll ein Audio be ispielsweise ein O-Ton w eich ein- oder ausgeblendet beginnen bzw. enden. Dies lässt sich am schnellsten realisieren mit dem Menüpunkt Effekt > Einblenden (Ausblenden). Zuvor muss der entsprechende Bereich ausgewählt werden; einziger Nachteil gegenüber der Arbeit mit den Lautstärkepunkten: Der Blendverlauf lässt sich nicht über sichtbare Lautstärkepunkte z u einem späteren Zeitpunkt editieren.

4. Auto-Duck Für die Arbeit mit fremdsprachlichen O-Tönen ist Effekt > Auto-Duck sehr praktisch: Der Lautstärkeverlauf in einem ausgewählten Bereich einer Spur wird gesteuert durch Audio, das auf der darunter liegenden Spur liegt. So

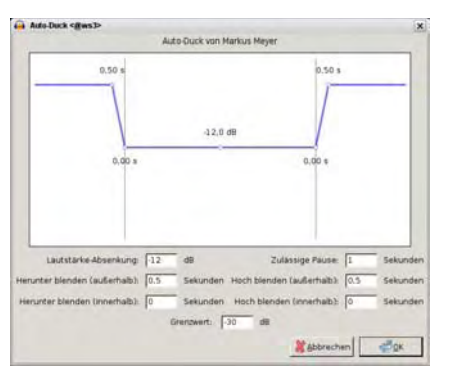

kann stets dann, wenn eine Übersetzung eingesprochen wurde, mit wenigen Mausklicks das Interview in der Originalsprache leiser geblendet werden.

5. Normalisieren Unter dem Menüpunkt Effekt > Verstärken steht eine Möglichkeit zur Verfügung, ausgewählte Bereiche oder auch das gesamte Projekt - falls es entsprechend markiert ist, am einfachsten geht das mit der Tastenkombination Strg+a gleichmäßig in seiner Lautstärke anzuheben. Als Spitzenamplitude sollte hier vorsichtshalber ein Wert von ca. 1 dB bei Einspurprojekten gewählt werden, denn manche Anwendungen reagieren unangenehm auf voll ausgesteuerte Audiodaten. Alternativ kann Effekt > Normalisieren gewählt werden. Um bei Mehrspurprojekten Übersteuerungen zu vermeiden kann es in der Praxis durchaus sinnvoll sein, mehrere dB unterhalb Vollaussteuerung (0 dB) zu bleiben, da sich Pegel aus mehreren Spuren addieren und die beiden vorgestellten Effekte jeweils nur die Pegel innerhalb der Einzelspuren berechnen.

Alle Lautstärkeeinstellungen werden beim Exportieren übernommen. Aber Vorsicht: Im Spurkopf stumm gestellte Spuren sind ( nderung mit Audacity 1.3.4) nun auch in der Export-Datei nicht zu hören.

# 8. Speichern und exportieren

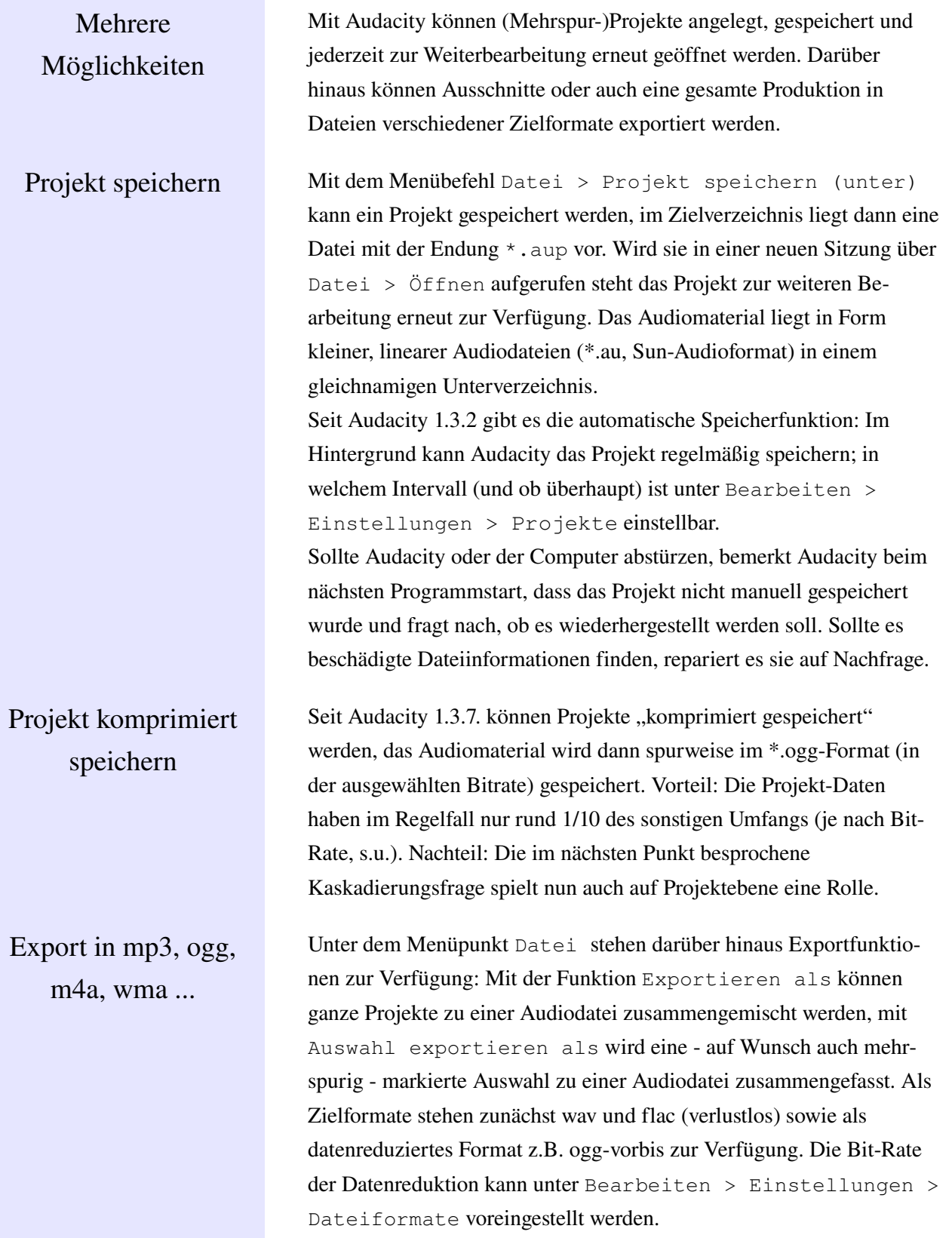

Um mp3-Dateien erzeugen zu können muss der lame-Encoder installiert sein (vgl. hierzu das Kapitel *Installation*). Der in Audacity integrierte Open-Source-Codec ogg ist zwar in audiotechnischer Hinsicht hervorragend, allerdings sind geeignete Abspiel- und Bearbeitungsprogramme sowie Mobilgeräte hierfür nach wie vor weniger verbreitet als für mp3. Zu bedenken ist grundsätzlich, dass bei der Arbeit mit datenreduzierten Formaten Kaskadierungseffekte auftreten können: Audiomaterial, das mehrfach nacheinander kodiert wird verliert mit jeder Generation an Qualität. Dieser Effekt tritt um so stärker in Erscheinung, je niedriger die gewählte Bit-Rate ist. Eine vielzahl weiterer Codecs und Formate - insbesondere proprietäre ("Firmen-")Formate unterstützt Audacity (ab Version 1.3.6) nach Installation des Ffmpeg-Plugins (s. Kap. 2). Praxistipp In der Praxis wäre deshalb denkbar, für die lokale Arbeit eine relativ hohe Bit-Rate voreinzustellen und in dem Fall, in dem eine Datei erzeugt wird, die via Internet verteilt werden soll, manuell in die Ziel-Bit-Rate zu kodieren. In mehreren Tracks exportieren Oft will man eine (fertige) Sendung nicht nur im Computer speichern, sondern auch auf eine CD brennen, dann aber nicht "am Stück", sondern in einzelnen Tracks. Dafür gibt es die Funktion Mehrere Dateien exportieren im Menüpunkt Datei. Zunächst muss jeweils der Anfang der gewünschten Tracks markiert werden. Dafür setzt man den Cursor an die entsprechenden Stellen, und drückt jeweils Strg+b. Es entsteht eine Textspur mit Markierungen an den entsprechenden Stellen. Dann mit Export den Vorgang starten. Wichtig ist dabei, dass Tondaten vor der ersten Textmarke mit einschliessen angeklickt ist; sonst fehlt nämlich der erste Teil. Audacity legt damit durchnummerierte Dateien an, die umbenannt oder direkt gebrannt werden können. Wenn es ein kompletter Mix war, nicht vergessen, die 2-Sekundenpause in den Brennprogrammen auszuschalten. Eine ausführliche, bebilderte Anleitung dazu ist unter <http://audacity.sourceforge.net/de/docs/schneiden/index.htm> zu finden. Praktisch ist diese Funktion auch für längere Sendungen, die thematisch untergliedert sind und in einzelne Dateien unterteilt werden sollen.

Mehrkanalaudio Mit Audacity können Mehrspurprojekte als Mehrkanalaudio gespeichert werden; mit Surround-Anlagen beispielsweise können dann frappierende Effekte etwa bei Hörspielproduktionen erzeugt werden. Hierfür muss unter Bearbeiten > Einstel-

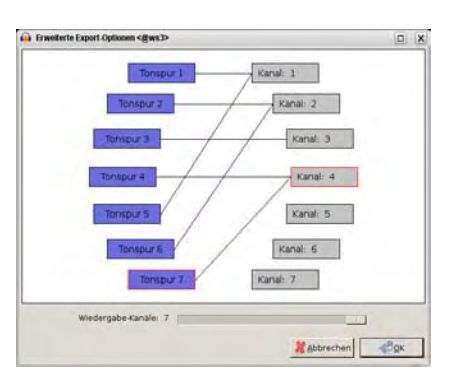

lungen > Import/Export der Dialog für Mehrkanalmix ausgewählt werden; darüberhinaus muss ein Exportformat (wie beispielsweise wav) gewählt werden, das Mehrkanal-Audio unterstüzt.

mp3Encoder Lame Häufig sollen fertige Beiträge datenreduziert gespeichert werden um sie z. B. im Internet zum Download bereitzustellen. Unter Linux kann zu diesem Zweck der installierte lame-Encoder direkt zum Einsatz kommen, mit einer einfachen Befehlszeileneingabe aufgerufen führt sein Einsatz in Windeseile zum Ziel:

> lame -m m -b 64 /verzeichnis/unterverzeichnis/testdatei.wav Lame ruft das gleichnamige Programm auf: Mit dem Parameter  $-m$ und dem folgenden m wird eine Mono-Datei erzeugt, mit -b und der folgenden Zahl  $(48, 64, 80 ...)$  wird die Bit-Rate eingestellt. Schließlich muss der Pfad zur Datei (unter Beachtung von Groß /Kleinschreibung!) komplett angegeben werden. Es ist auch möglich, auf diese Weise hochbitratige mp3-Dateien erneut durch lame zu schicken, etwa wenn lokal mit hohen Bit-Raten in stereo gearbeitet wird und nun per Befehlszeile eine Internet-geeignete mp3-Datei erzeugt werden soll.

# 9. Liste der Tastenbelegungen

Die Tastenbelegungen Viele Tasten der PC-Tastatur sind bereits bei der Installation belegt und erlauben ein zügiges Arbeiten. Darüberhinaus können viele weitere Funktionen auf beliebige Tasten gelegt werden oder vorhandene auf Wunsch verändert werden. Hierzu empfiehlt sich ein Blick in Bearbeiten > Einstellungen > Tastatur. Die hier abgebildete ist die von der AutorInnen leicht modifizierte Original-Liste.

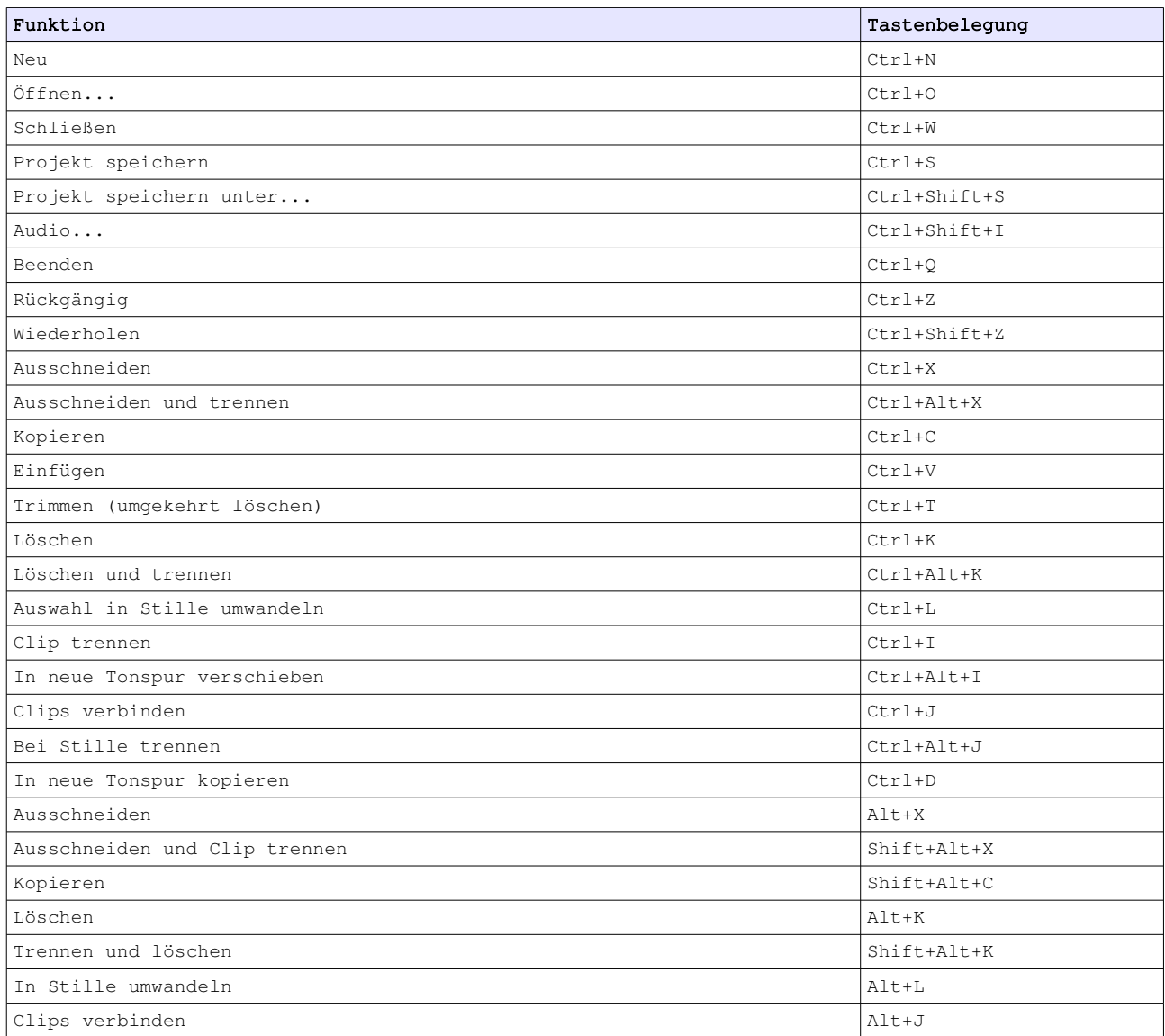

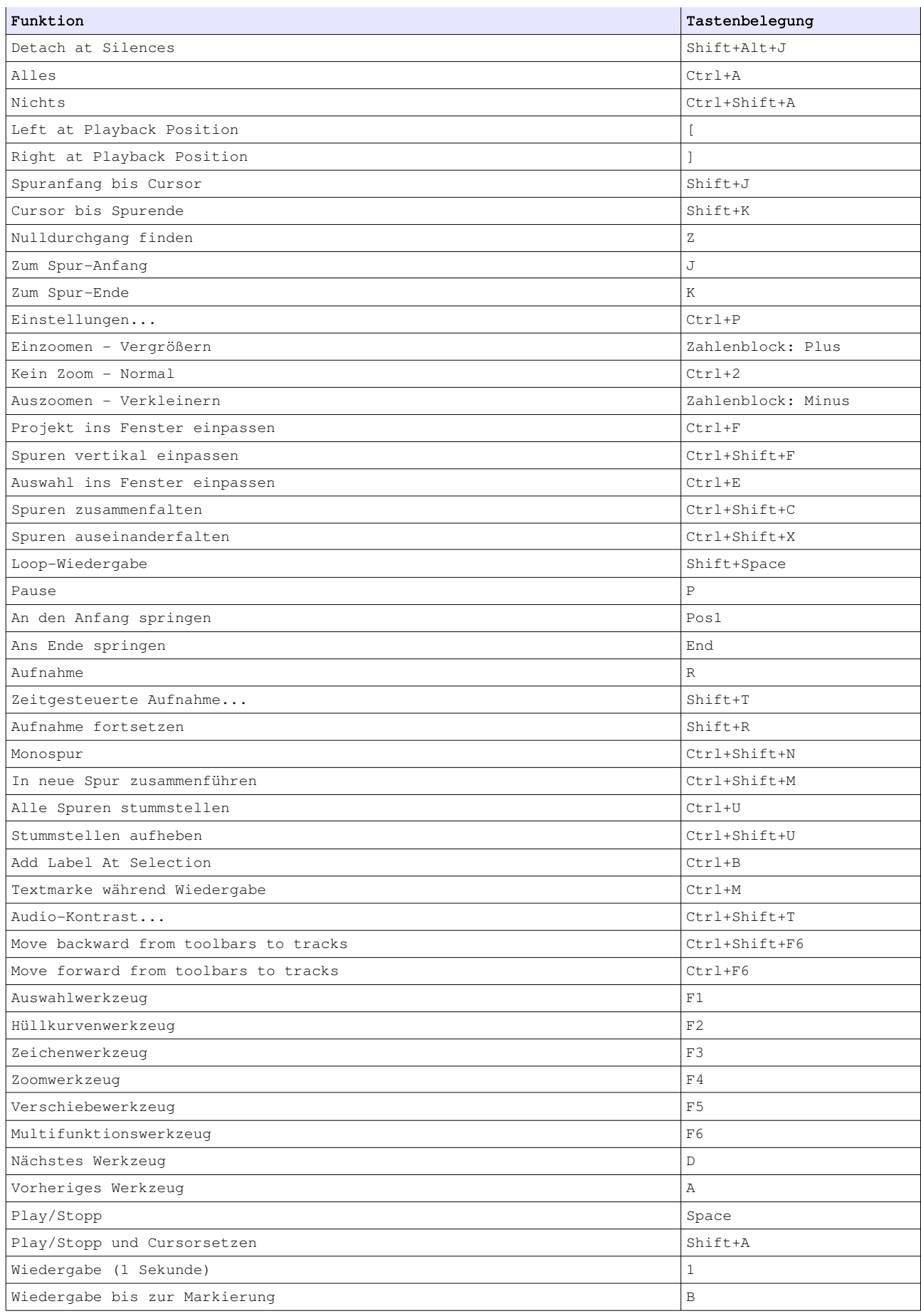

![](_page_20_Picture_195.jpeg)